# **SmartALEC Instructions for Android**

Download and install the **SmartALEC** app on your Android from the Google Play Store.

First-time users must activate their account at **riversideca.gov/libprint** before logging into the app.

The following instructions are for printing from **Google Chrome**, **Firefox**, and **Samsung Internet** web browsers.

NOTE: Some Androids use a default browser powered by Google that is distinct from Google Chrome. This browser does not have a print option.

### **Printing from Google Chrome**

1. Tap on the **vertical ellipsis** on the top right of the document you want to print.

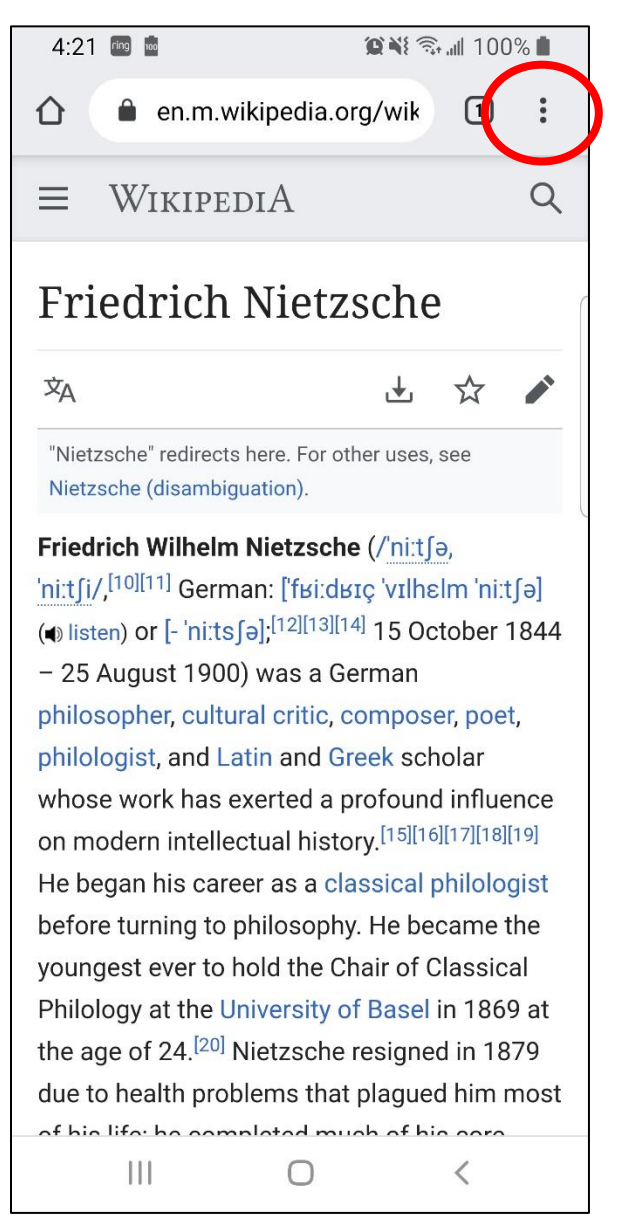

2. Tap on **Share…**

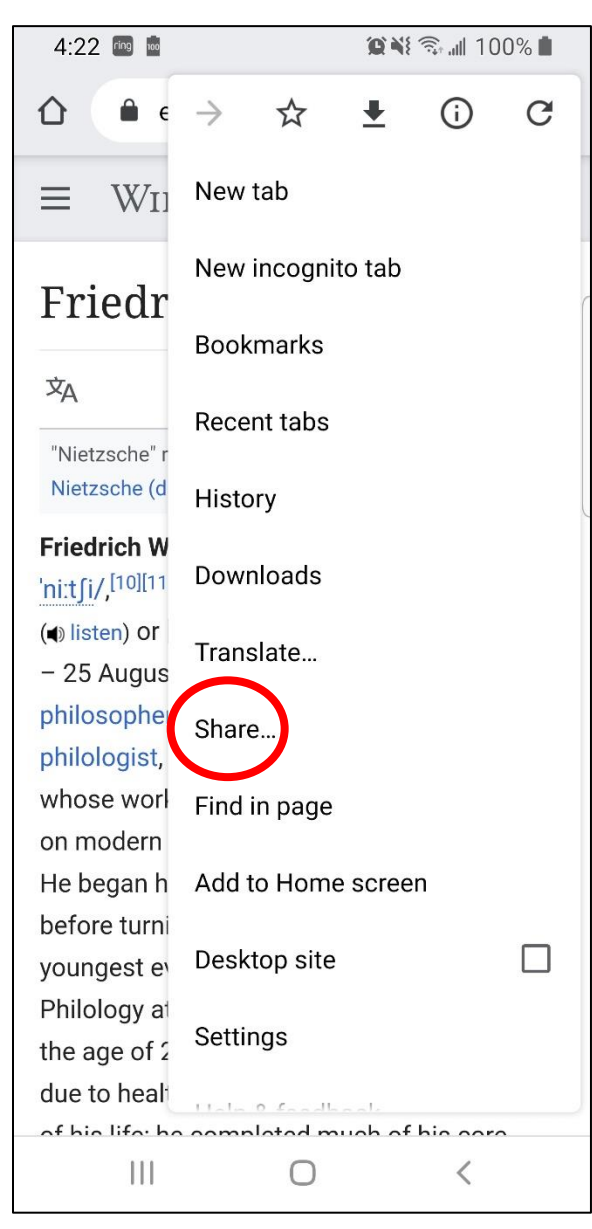

3. Tap on the **Print** icon.

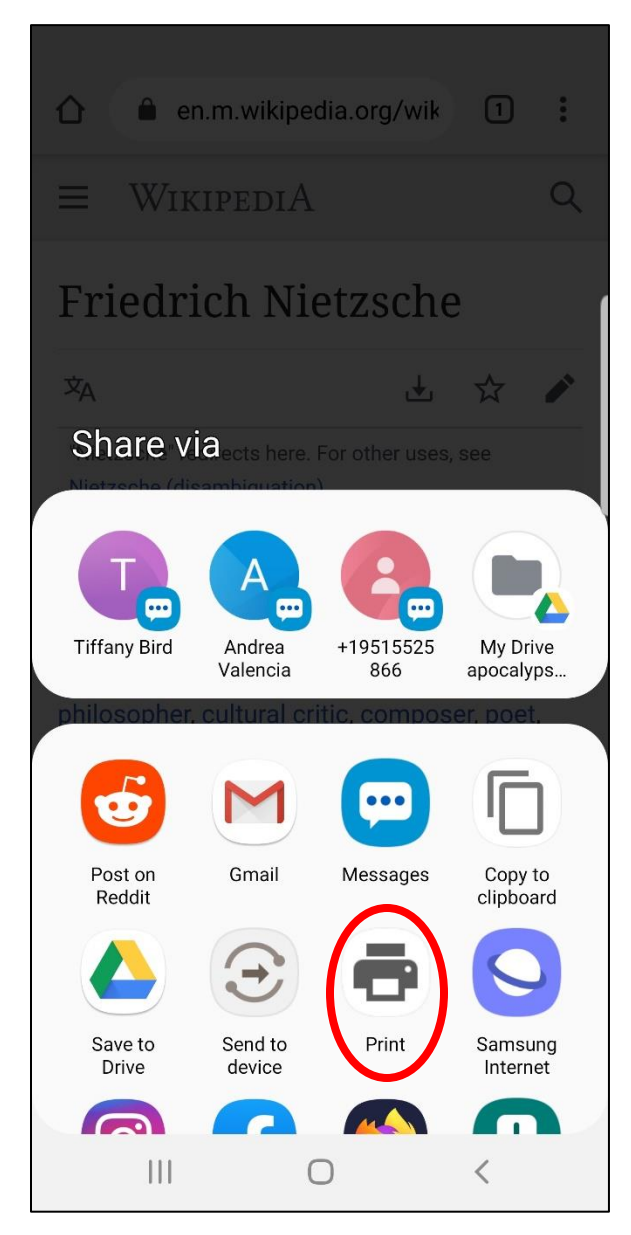

- 4. On the preview screen, make sure **SmartALEC Printer** is selected as your printing device.
- 5. Tap on the **printer** icon.

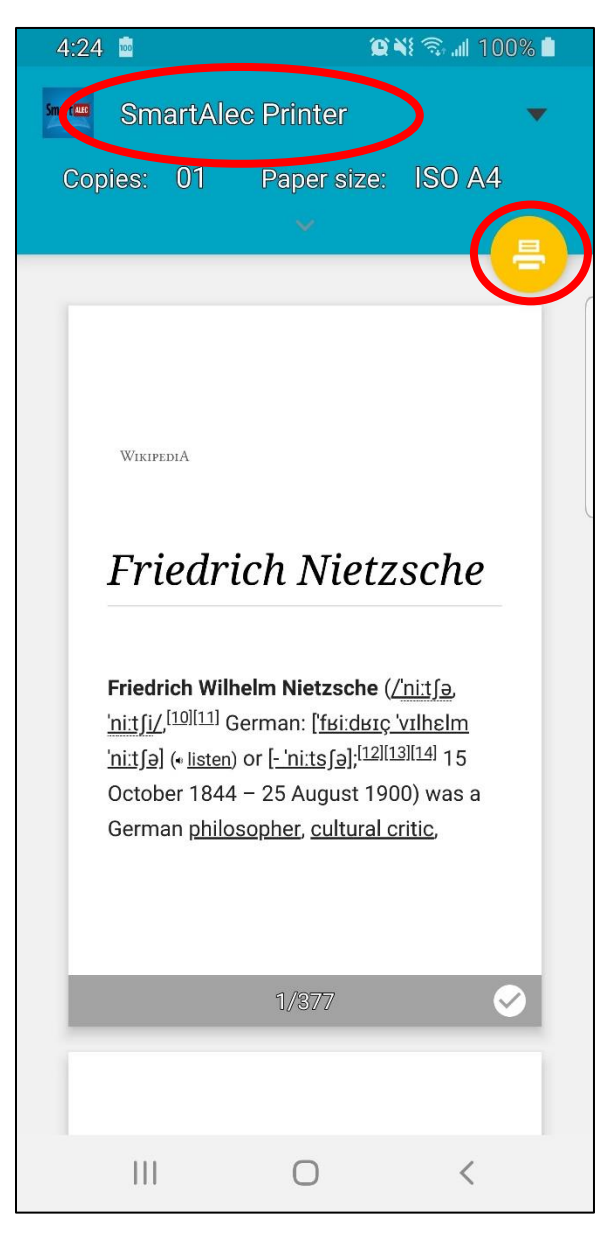

## **Printing from Firefox**

1. On the page you want print, tap on the **vertical ellipsis** on the top right.

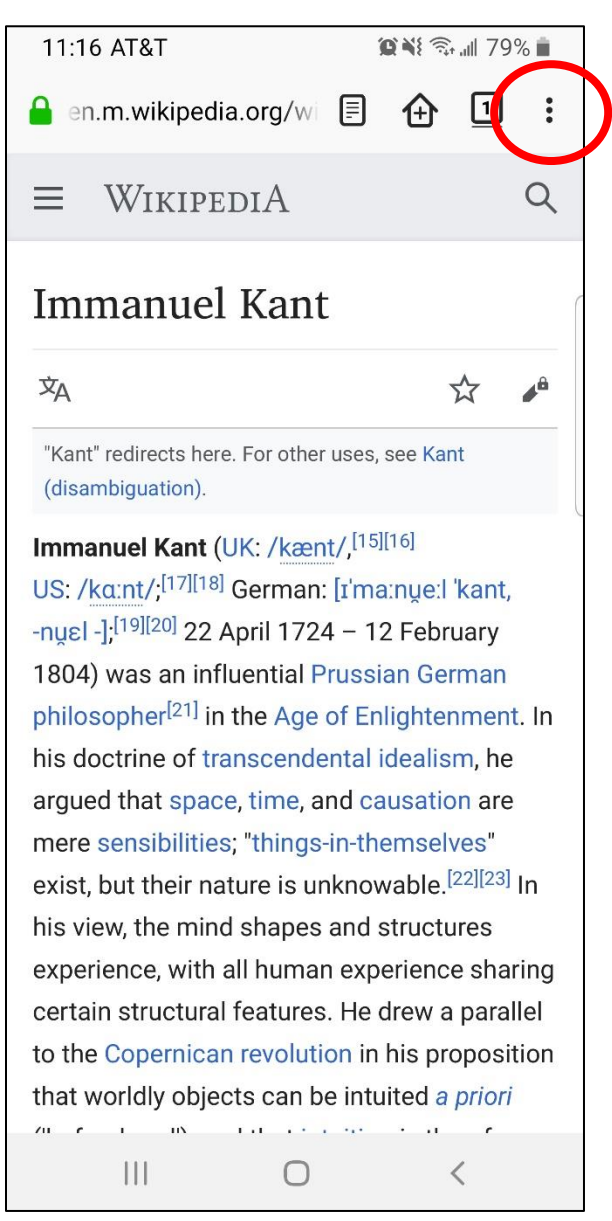

### 2. Tap on **Page.**

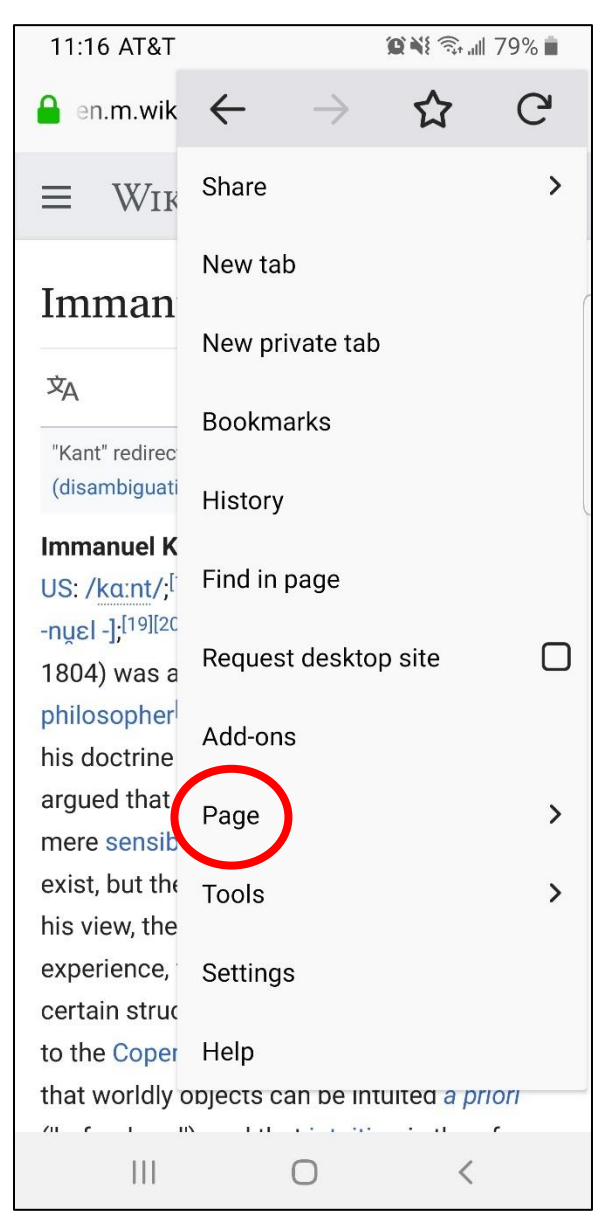

#### 3. Tap on **Print.**

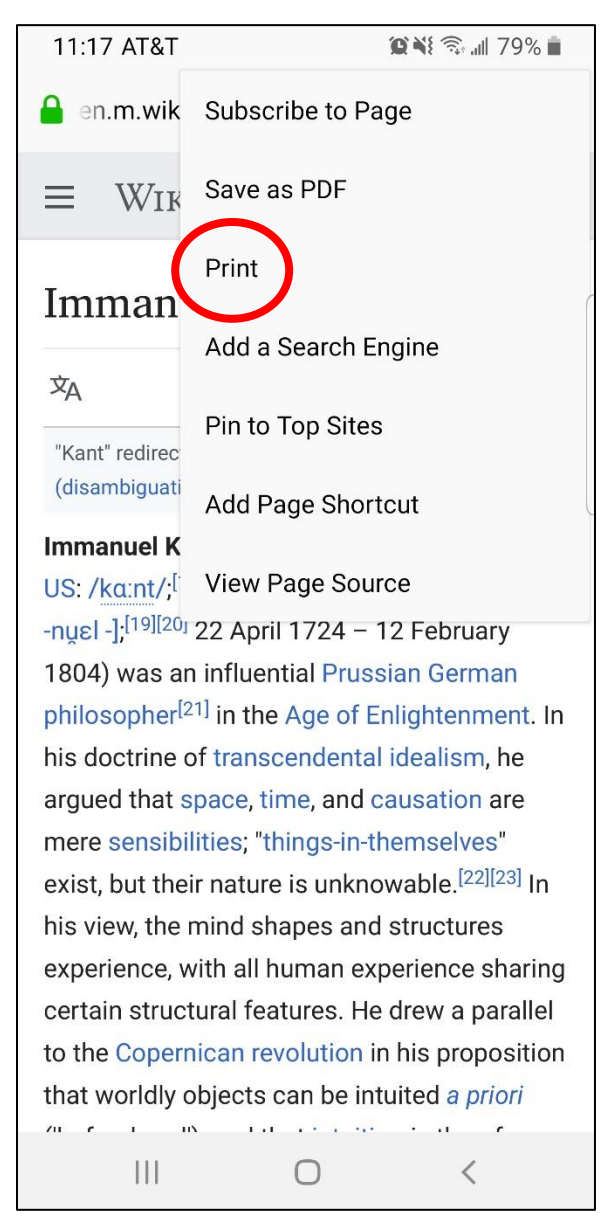

- 4. On the preview screen, make sure **SmartALEC Printer** is selected as your printing device.
- 5. Tap on the **printer** icon.

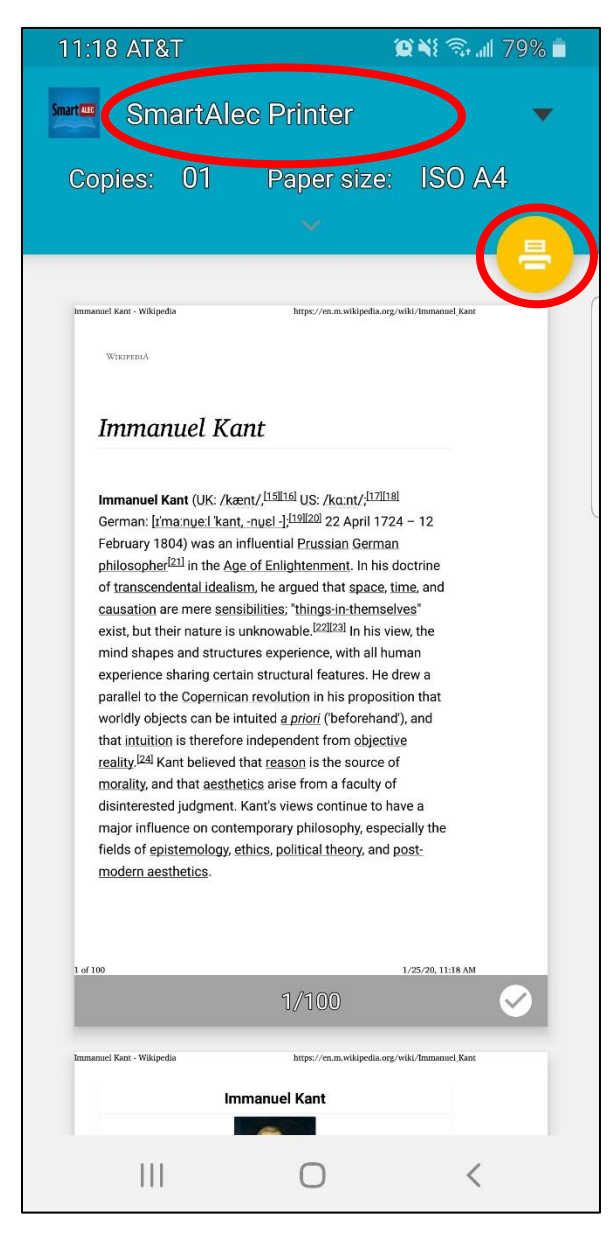

### **Printing from Samsung Internet**

1. Tap on the **menu** icon on the bottom right.

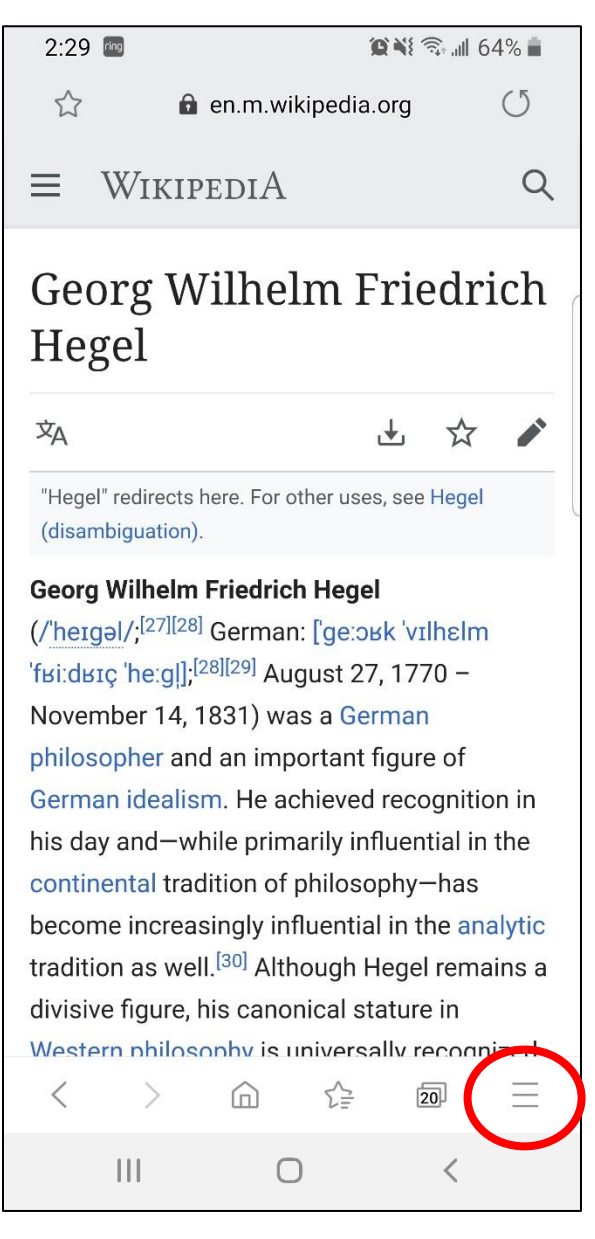

2. Tap on the **printer** icon.

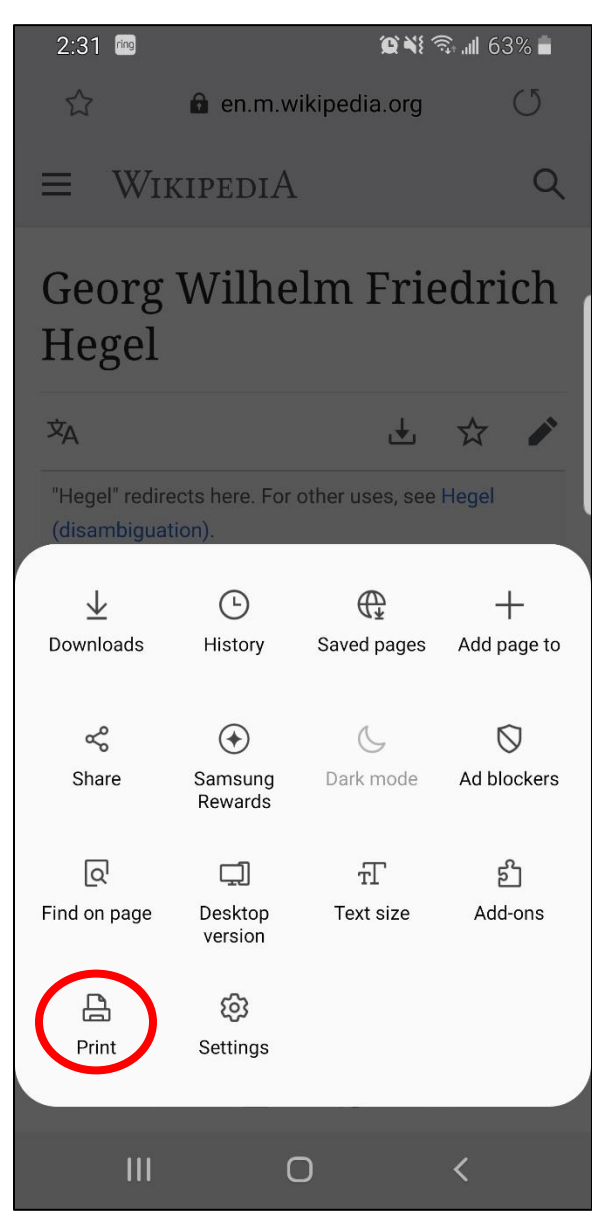

- 3. On the preview screen, make sure **SmartALEC Printer** is selected as your printing device.
- 4. Tap on the **printer** icon.

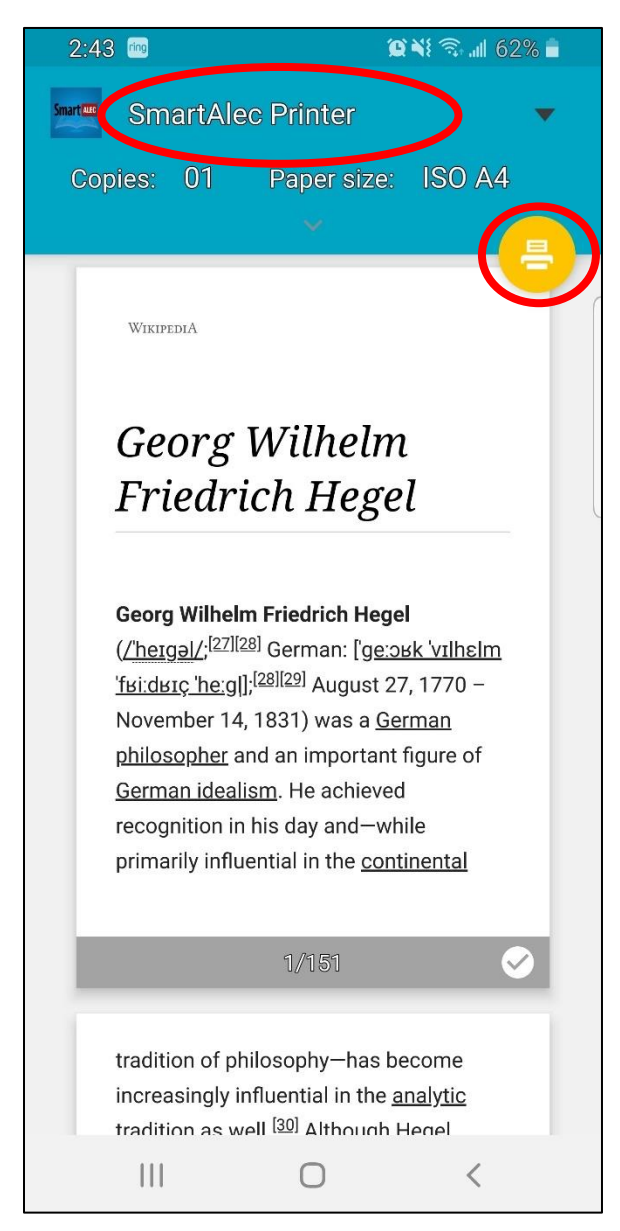

Log in to the **SmartALEC** app with your library card and PIN to view your documents in the print queue.

![](_page_11_Picture_1.jpeg)